Only **black & white** printing is available at this time. *Sorry, no color.*

## *—Printing Options—*

*B+W Letter* \$.10/page *B+W Legal* \$.10/page *B+W Duplex Letter* \$.20/page

To print on both sides of the paper, choose the appropriate printer:

**Duplex—Short Side** = *Landscape* **Duplex—Long Side** = *Portrait*

Printing charges are payable by cash or check (only). Deposit your payment into the box at the Library's Information Desk.

## San Juan Island Library *Same-Day\* Printing Hours*

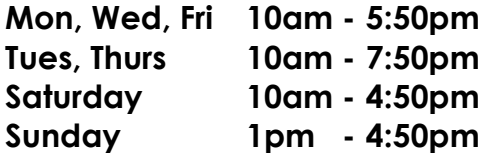

*\*For jobs submitted after midnight*

Your print job must be released at our Print Release Station the same day it was sent—up to 10 minutes before closing.

Unprinted jobs are automatically purged at closing time.

#### **HELPFUL HINT**

Having trouble printing something from the internet?

Try saving it as a **pdf**, then printing the saved document.

> *Need Help?* Call or email us.

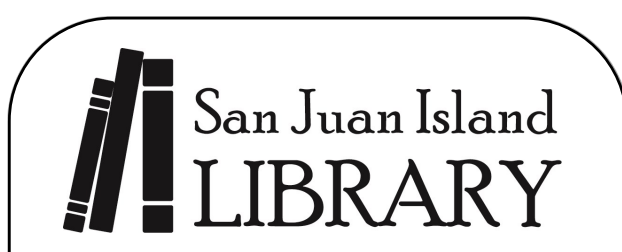

**http://www.sjlib.org sjlib@sjlib.org 360-378-2798**

1010 Guard St Friday Harbor WA 98250

# **Mobile Printing**

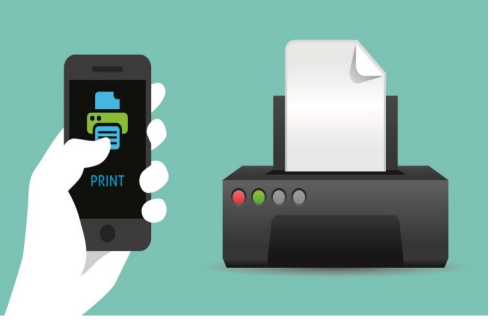

Print from your **SMARTPHONE TABLET LAPTOP DESKTOP**

—anywhere you have Internet access!

# **STEP 1: Choose from these 3 methods**

## **Print via EMAIL**

You can email your document from any device directly to our library's Mobile Print system.

**Simply send your email to the appropriate address:**

[sjlib-bw@printspots.com](mailto:sjlib-bw@printspots.com) sjlib-bw-duplex-long@printspots.com sjlib-bw-duplex-short@printspots.com sjlib-bw-legal@printspots.com

*Your email and each attachment will be submitted as separate print jobs, so you can choose to print the email itself and/or any of the attachments.* 

## **Print via the LIBRARY'S WEBSITE**

Go to our website at **http://www.sjlib.org** and click on **Mobile Printing Service**

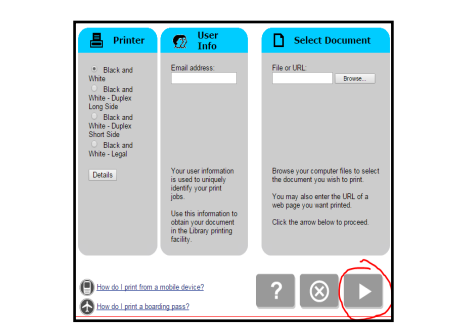

Fill in your information in each of the 3 grey panels. Then click on the right arrow.

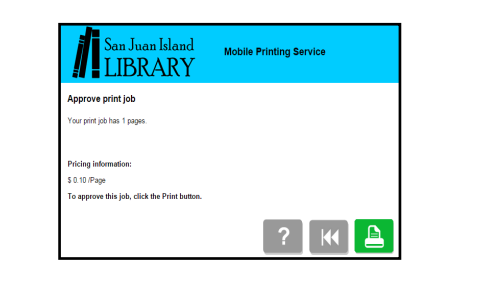

Approve it by clicking on the green printer icon.

## **Print via the PRINTERON APP**

#### **DOWNLOAD THE APP**

- Visit your device's app store, locate the **PRINTERON** app, then install & launch it.
- $\rightarrow$  Tap **No Printer Selected** then **Search**.
- Search for **San Juan Island Library.**
- Click **Black & White** and save the printer.

#### *For DOCUMENTS*

While viewing the document, click in the upper right corner and upload the document to the **PRINTERON** app.

#### *For PHOTOS FROM YOUR PHONE*

Open the **PRINTERON**app and click on **Photo**. Select a photo to print.

#### **SUBMIT YOUR PRINT JOB**

- Select the printer & click the **print icon.**
- $\rightarrow$  **Enter your email address** and click the **✓**
- **→ Wait to receive a notice that the job has** started, and then the **Job Success** notice**.**

## **STEP 2: Go to the library & get your printouts**

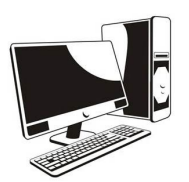

Go to the **San Juan Island Library** and locate our Self Service Station.

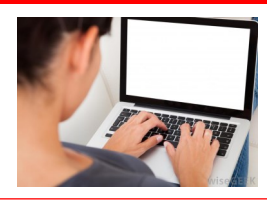

Click on **Release a Print Job.** Enter the **email address** you supplied when you submitted the print job.

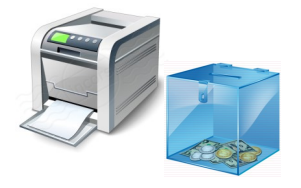

Pick up your **printouts** and deposit your **cash or check** payment in the box.